Vendor Registration Steps for New Vendor

Step 1: go to web site http://www.punjlloyd.com/ or http://www.punjlloydgroup.com/

Step 2: Click on "For Vendor Registration, Click here….."

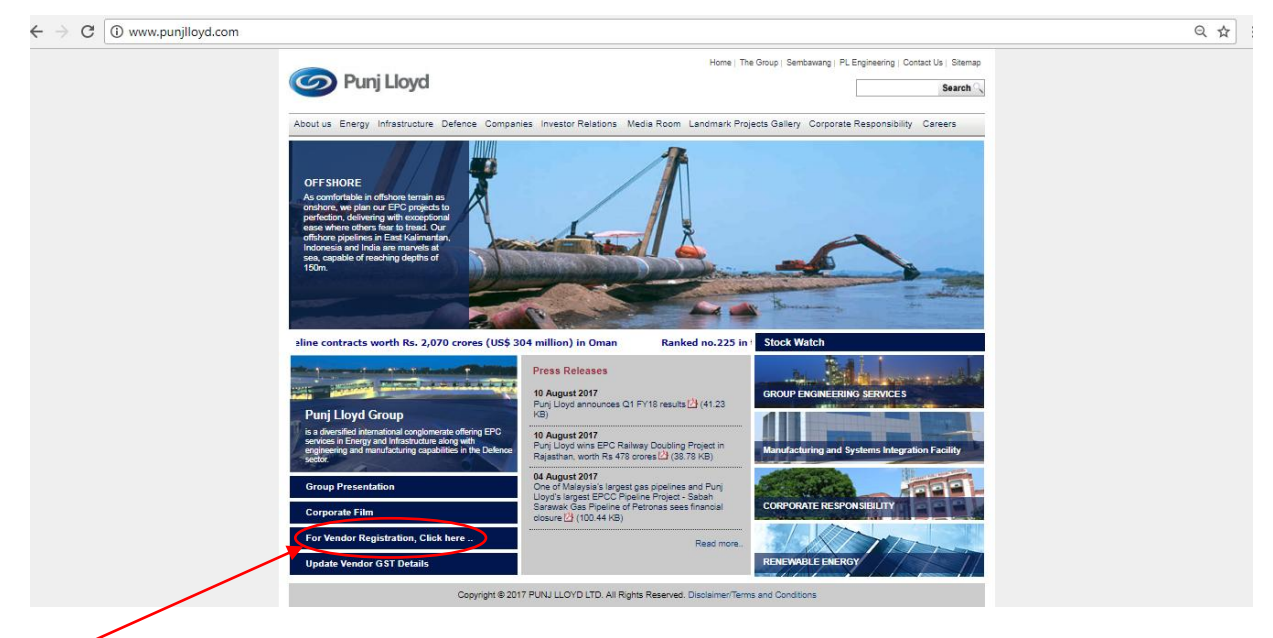

Click here

Step 3: Below screen will Display

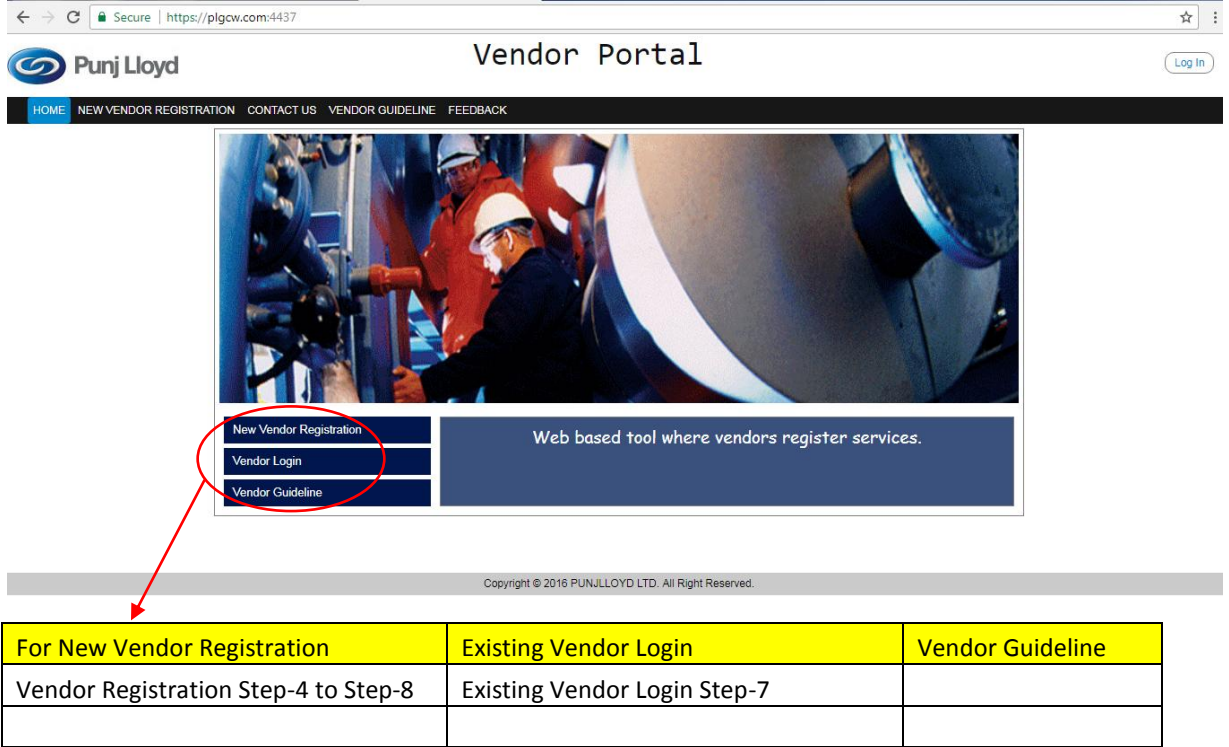

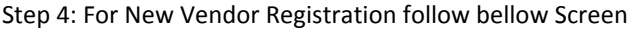

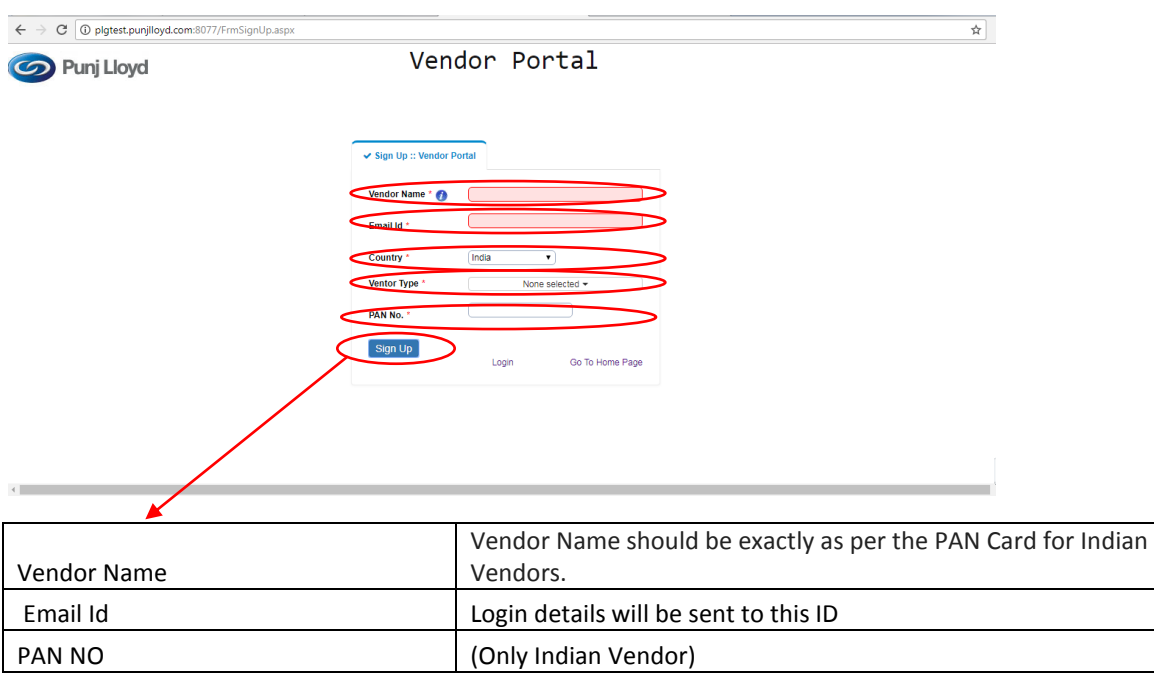

Step 5: Fill up the above Vendor Name, Email ID, Country, Vendor Type & PAN No (only for Indian vendor) then Sign Up.

Step 6: It will send confirmation Email to your Email ID with the Password.

Step 7: Using your Email ID with the Password, Existing Vendor can login.

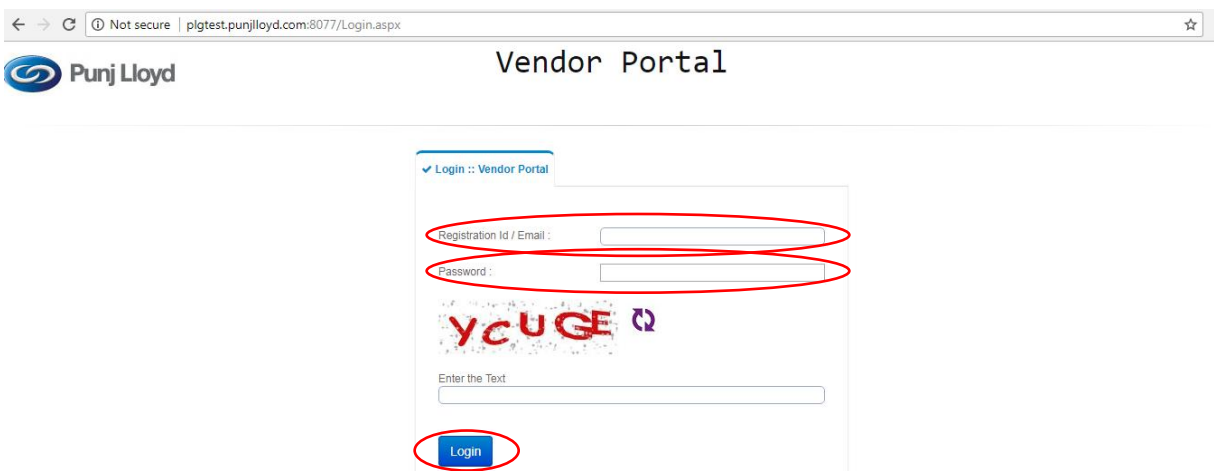

New Vendor Registration? Go To Home Page

Forgot Password?

Step 8:

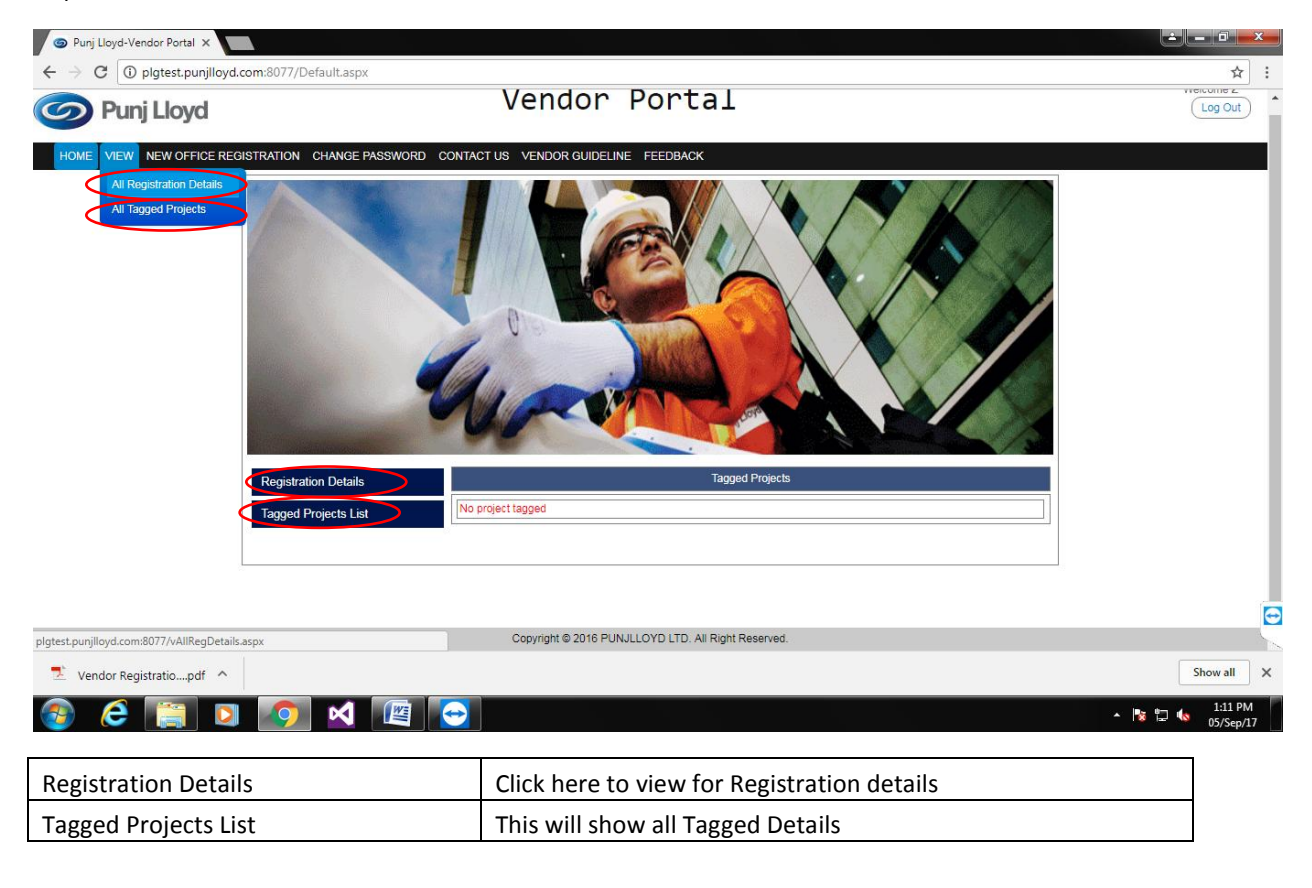

## Step 8:

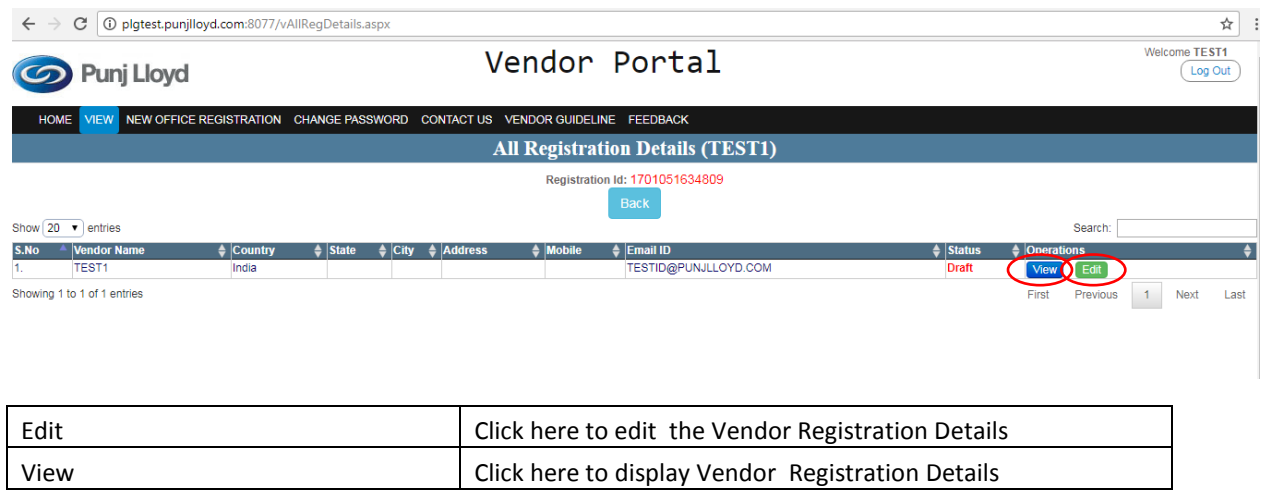

Step 9: After click Edit below screen will display

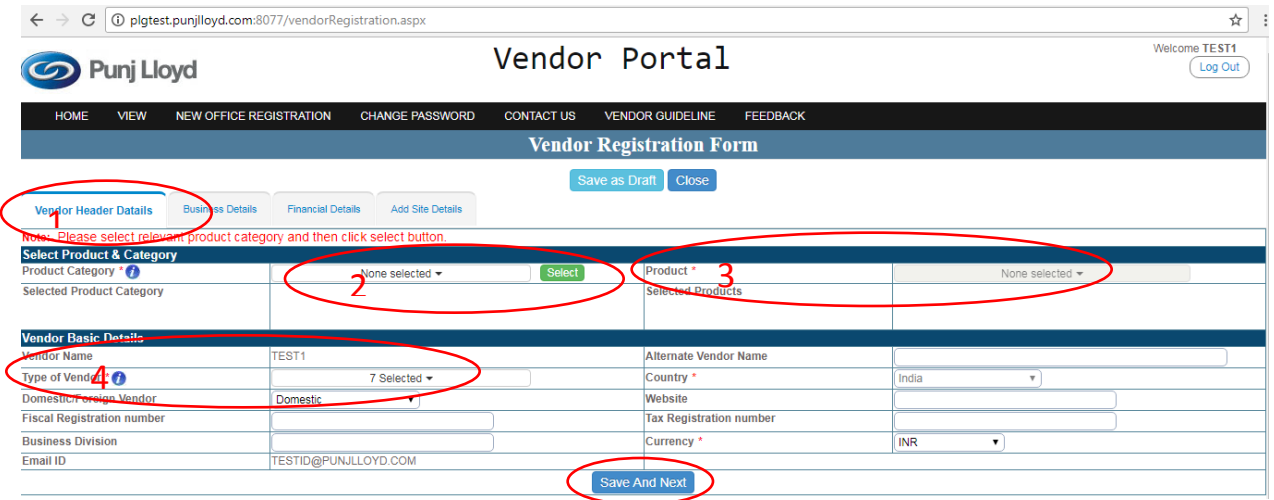

Step 9: Click Vendor Header Details Tab.

All \* Fields are mandatory.

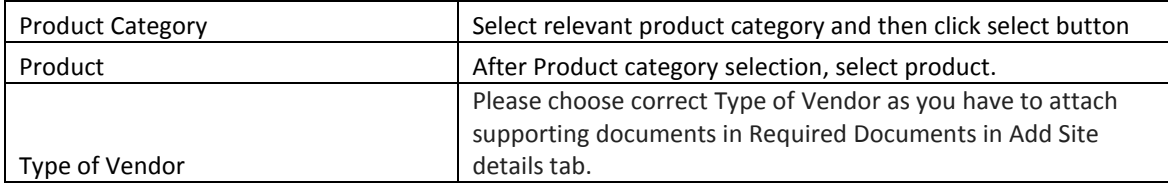

Step 10: Click Save and Draft button to save whatever you have entered & leave this.

Step 11: Click Save and Next button after fill the details and below screen will display.

Step 12: Click Business Details Tab

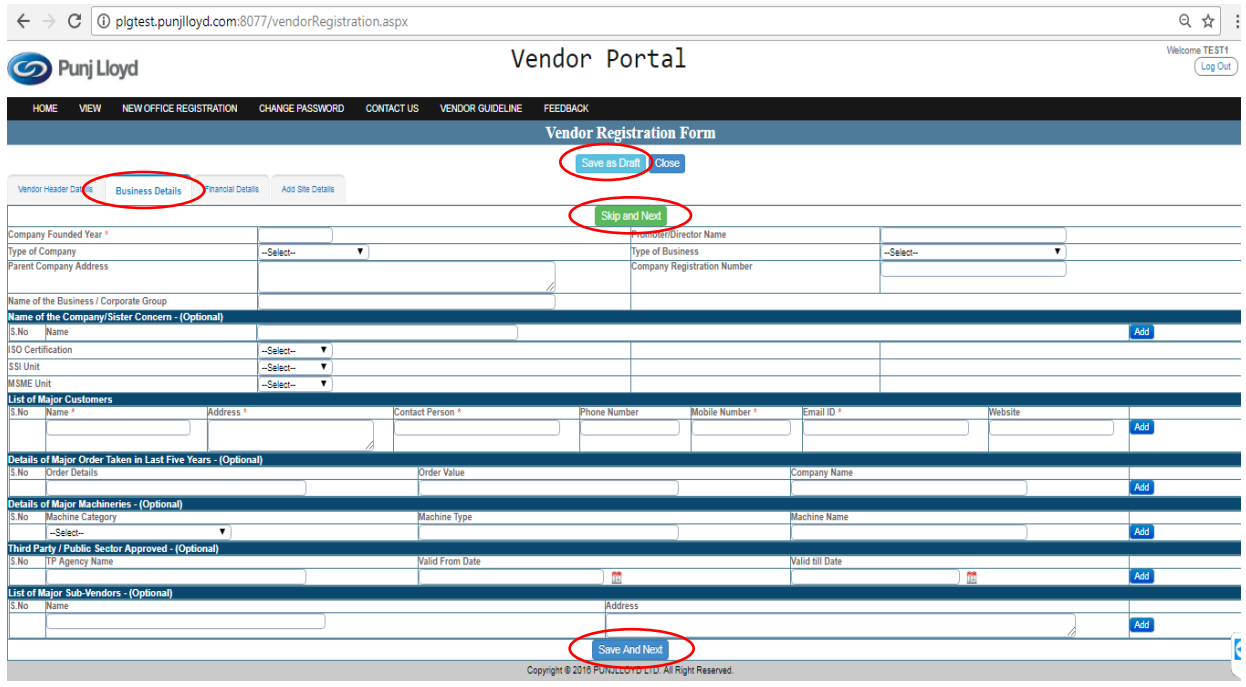

Step 13: Click Skip and Next button to skip the current tab and go to next tab.

Step 14: Click Save and Draft button to save whatever you have entered & leave this.

Step 15: Click Save and Next button after fill the details and below screen will display.

## Step 16: Click Financial Details Tab for Financial Details data

**College** 

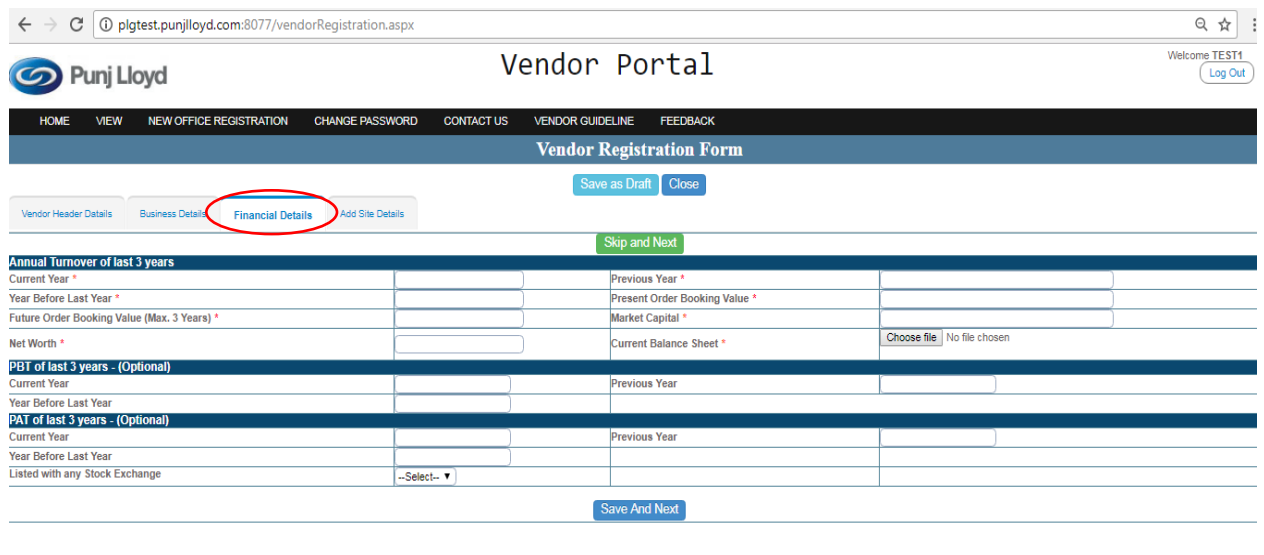

copyright @ 2016 PUNJLLOYD LTD. All Right Reserved.

Step 15: Click Add Site Details Tab or Save And Next Button below Screen will come

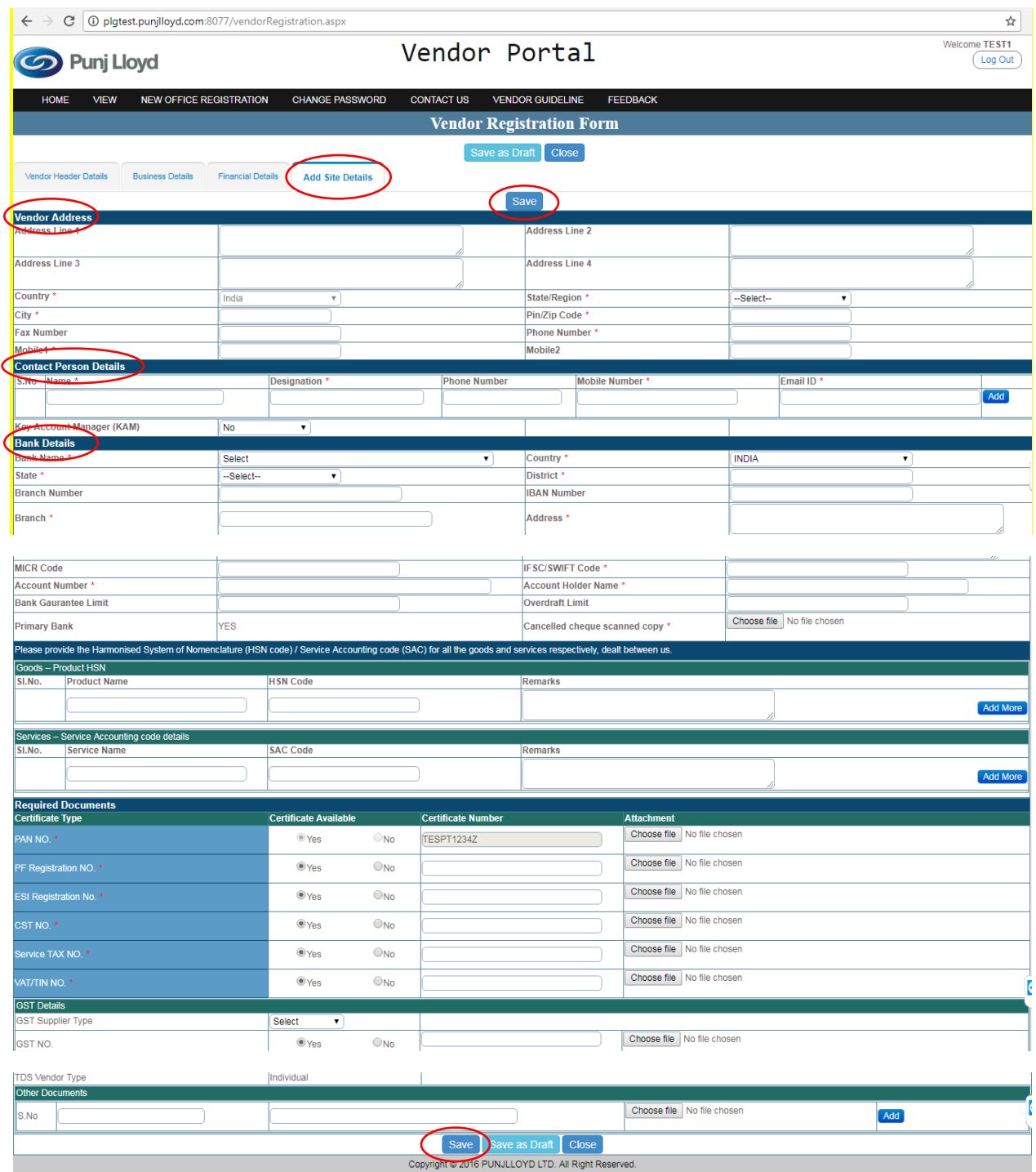

Step 15: Click Save to Save all Fields & will show to Submit Button

Step 16: Click Submit Button to Finally Submit All Vendor Registration Details for Buyer Approval

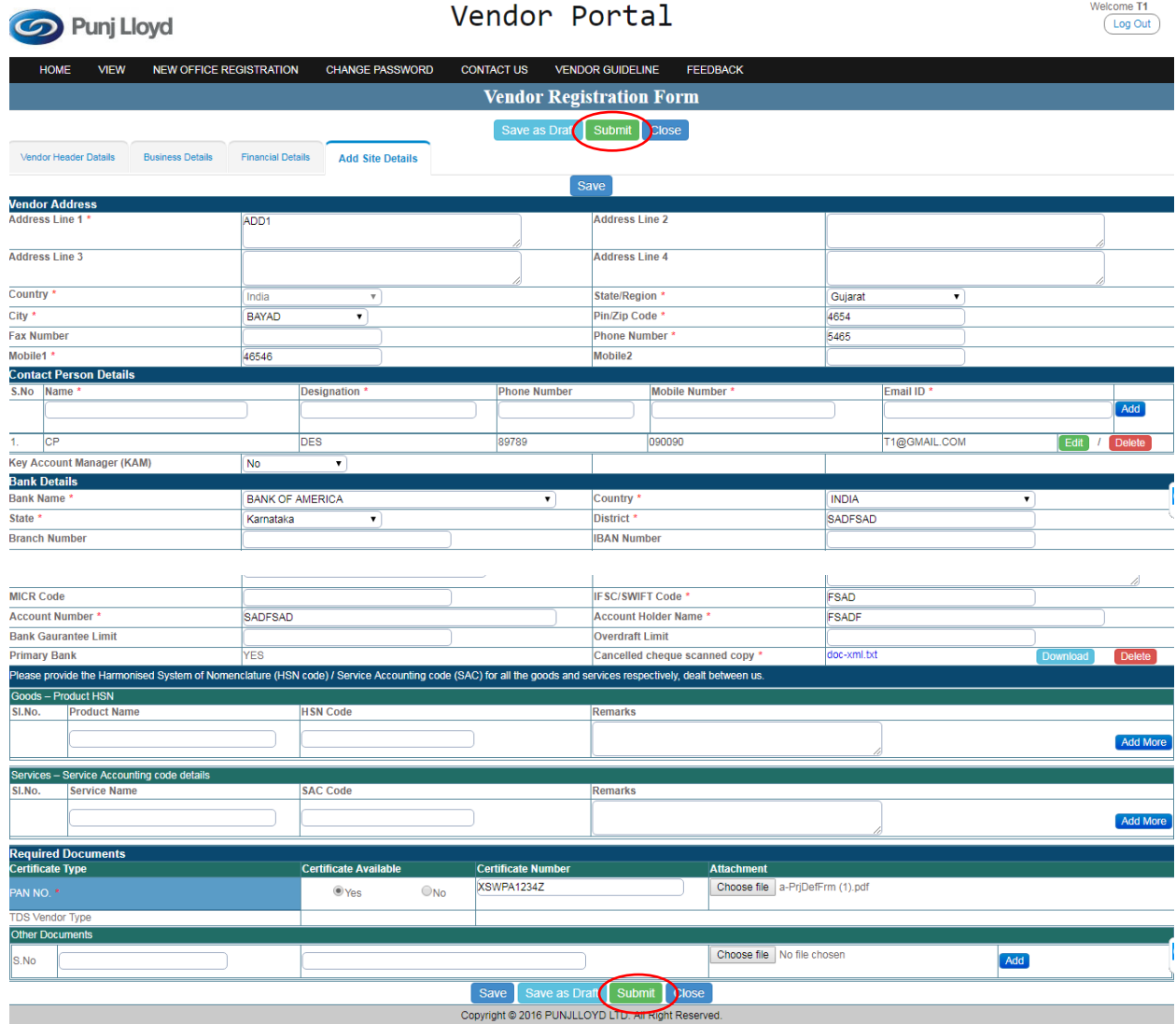

## Step-1: New Office Registration

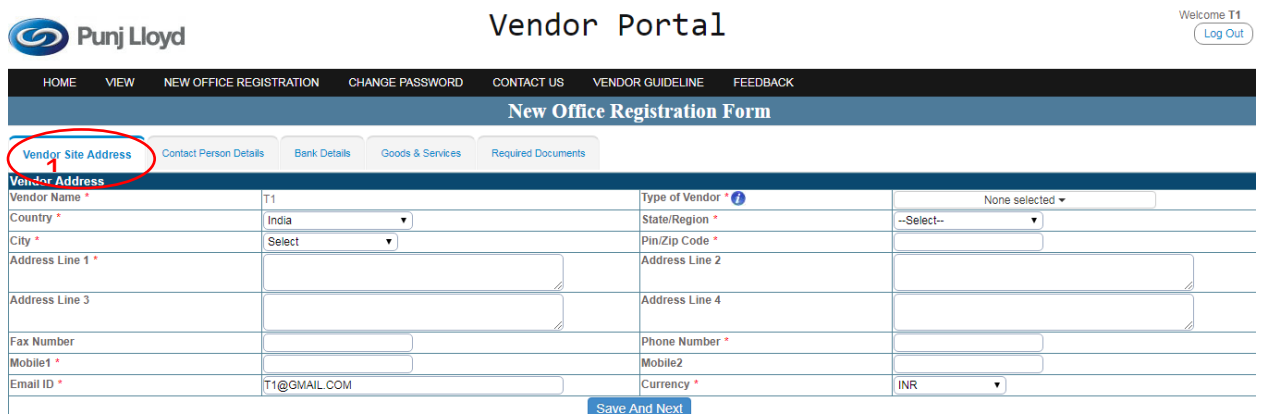

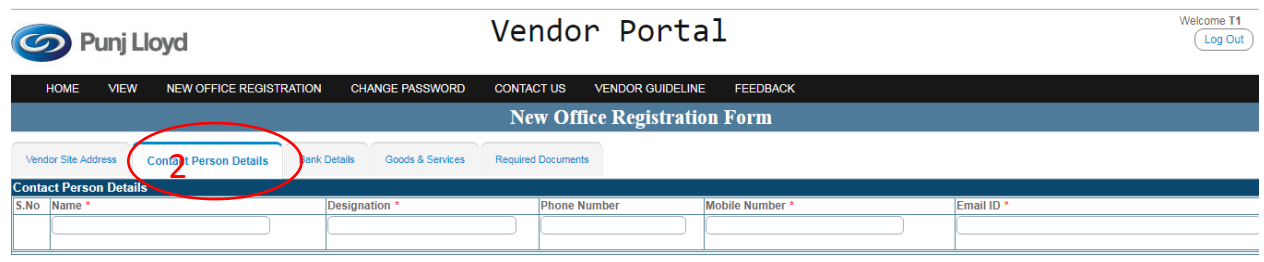

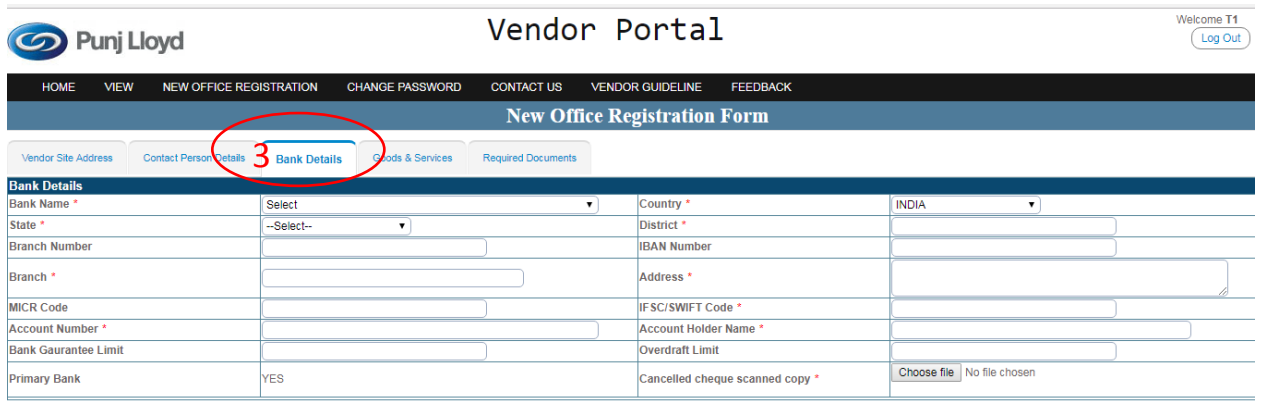

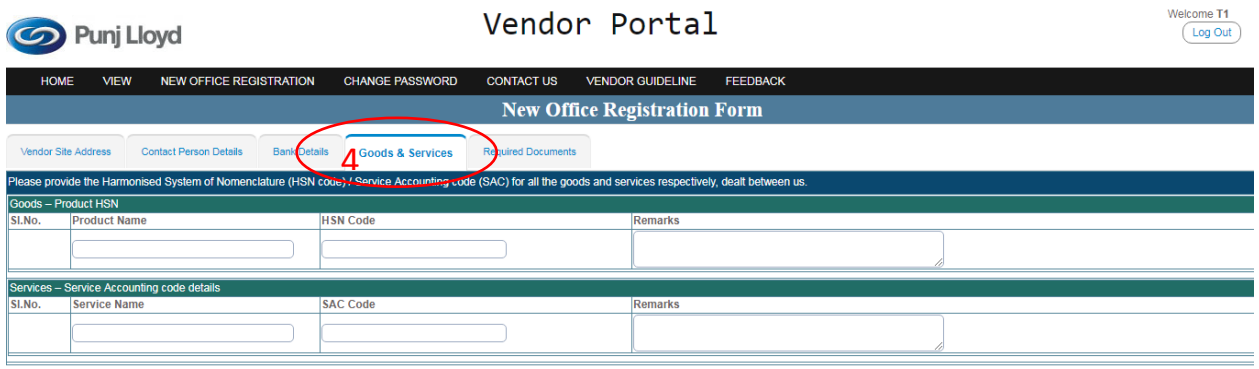

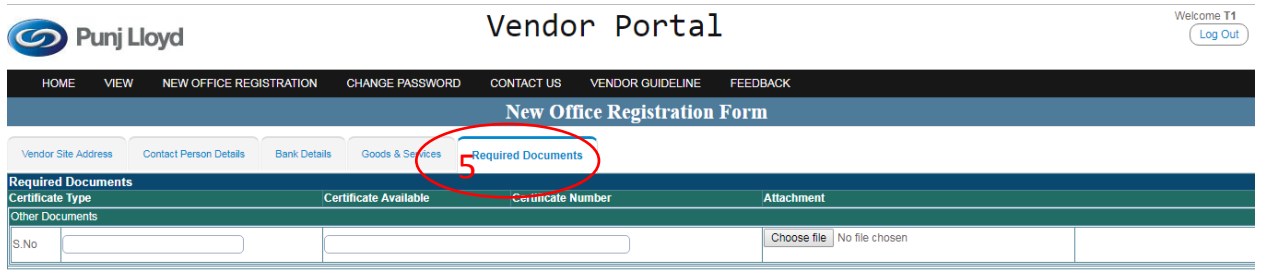

## Step-1: Click CHANGE PASSWORD for to change your Password

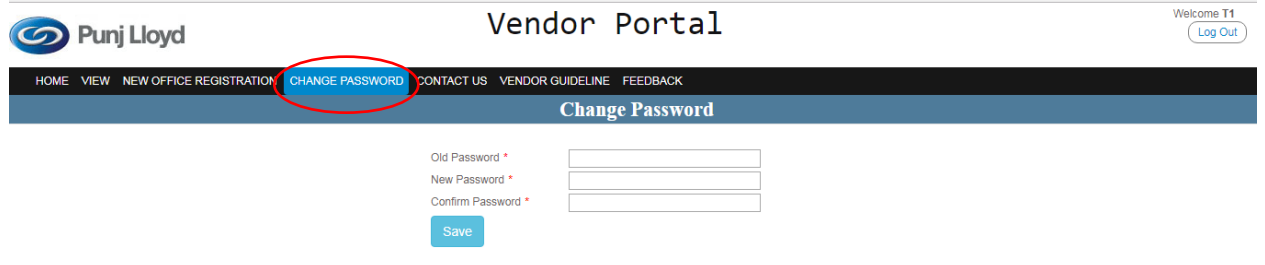